## **Aadhaar PAN Linking**

Responding to grievances of taxpayers regarding difficulties in linking PAN with Aadhaar their names did not match in both systems (E.g. Names with initials in one and expanded initials in another), the Income Tax Department has vide press release dated 11th May 2017,come out with a simple two step solution for taxpayers to link their PAN with Aadhaar.

## **Step 1:**

Go to **[www.incometaxindiaefiling.gov.in](https://www.incometaxindiaefiling.gov.in/)** and click on the link on the left pane -> **[Link](https://www.incometaxindiaefiling.gov.in/e-Filing/Services/LinkAadhaarHome.html)  [Aadhaar](https://www.incometaxindiaefiling.gov.in/e-Filing/Services/LinkAadhaarHome.html)**

## **Step 2:**

Provide PAN, Aadhaar number and *Enter Name Exactly as Given in Aadhaar Card* (avoid spelling mistakes) and submit.

After verification from UIDAI which is the government website for Aadhaar, the linking will be confirmed.

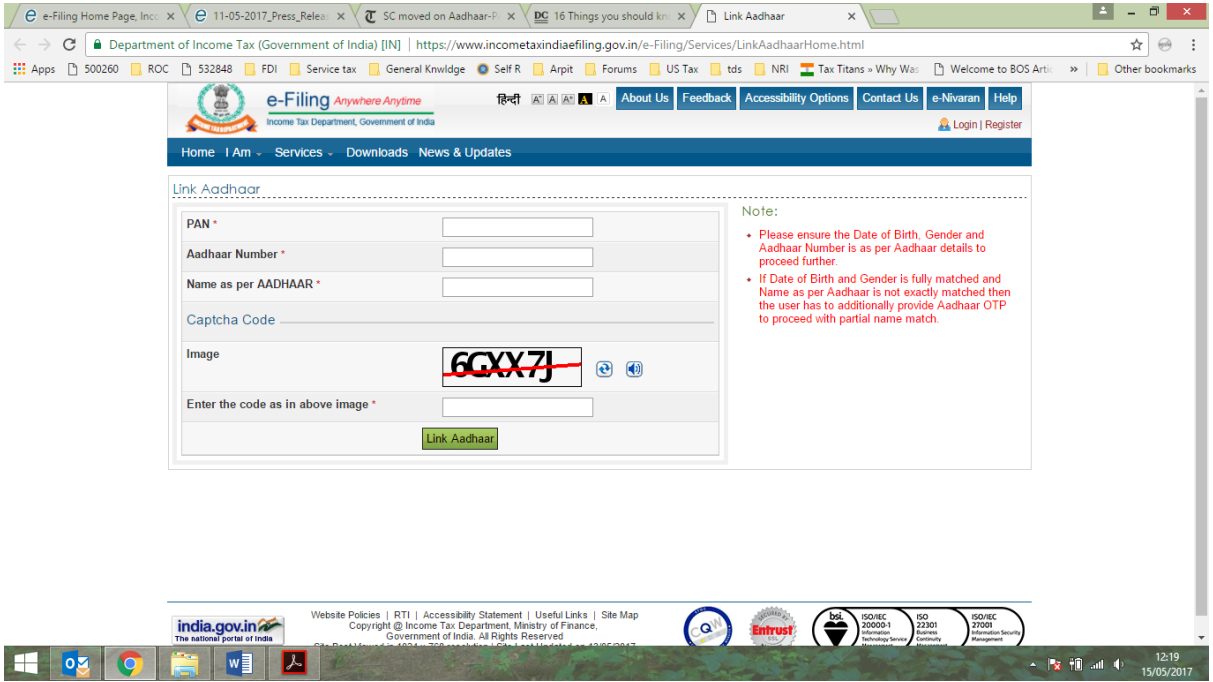

In case of any minor mismatch in Aadhaar name provided by you when compared to the actual data in Aadhaar, One Time Password (Aadhaar OTP) will be sent to the mobile registered with Aadhaar which has to be provided.

Please ensure that

- the date of birth and gender in PAN and Aadhaar are exactly same and
- the registered mobile number Linked with your Aadhaar Card in active.

If the above option is used then, there is no need to login or be registered on E-filing website. This facility can be used by anyone to link their Aadhaar with PAN.

## **The process of linking Aadhaar with PAN is also available after login to the income tax website**

- **1.** In case if you are not already registered, first register yourself at the income tax e filing portal by clicking on this link :<https://incometaxindiaefiling.gov.in/>
- **2.** If registered/Once registered then Log in to the e-Filing portal of the Income Tax Department by entering the log-in ID, password and date of birth

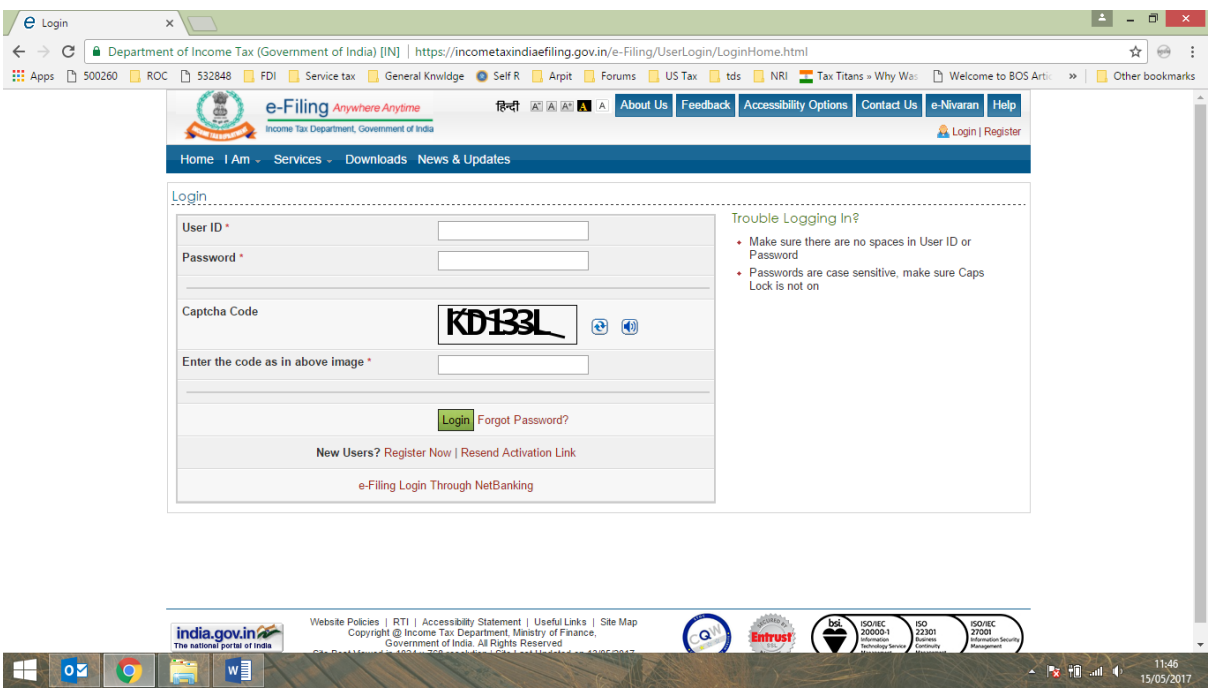

**3.** After Login on to the efiling Portal, a pop up window will appear prompting you to link your PAN card with Aadhaar card. You can alternatively go to Profile setting ( top blue bar) and click on link Aadhaar

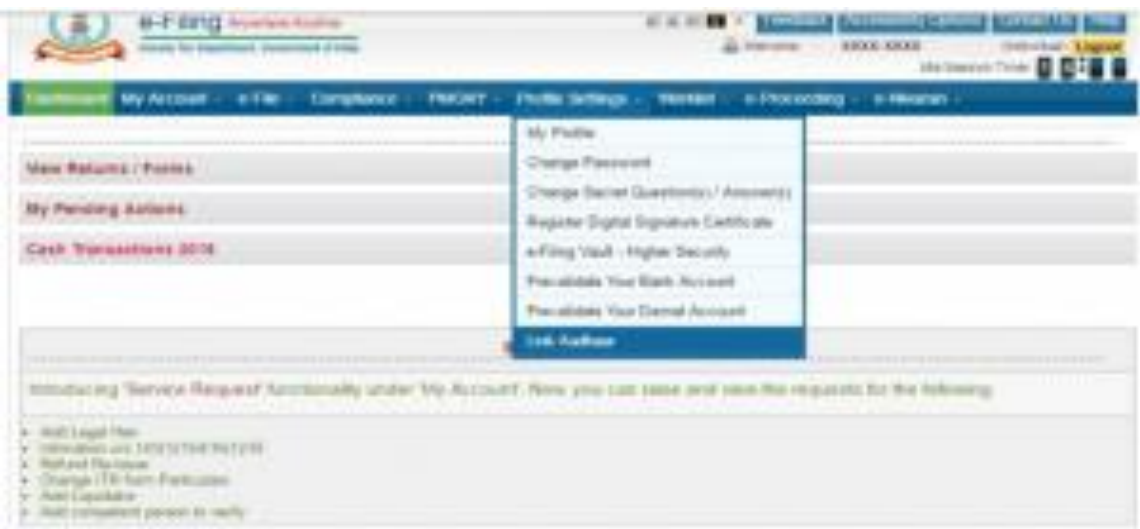

- **4.** Details such as name, date of birth and gender will already be mentioned as per the details submitted at the time of registration on the e-Filing portal. Verify the details on screen with the ones mentioned on your Aadhaar card.
- **5.** If the details match, enter your Aadhaar card number and captcha code and click on the "Link Aadhar" button
- **6.** A pop-up message will inform you that your Aadhaar card has been successfully linked to your PAN card.

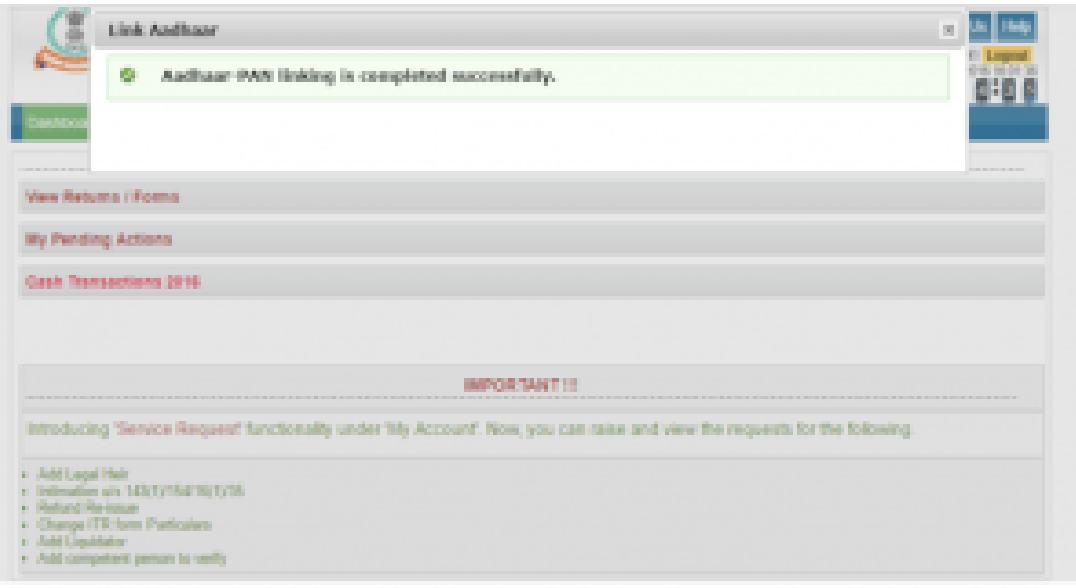

In a rare case where Aadhaar name is completely different from name in PAN, then the linking will fail and taxpayer will be prompted to change the name in either Aadhaar or in PAN database.

To update your PAN details please contact NSDL **<https://www.onlineservices.nsdl.com/paam/endUserRegisterContact.html>** or

To update your Aadhaar card details please contact UIDAI at **<https://ssup.uidai.gov.in/web/guest/update>**

Once the PAN is linked with the Aadhaar Card then this will be useful for E-Verification of Income Tax returns using Aadhaar OTP.

*Please note that, non-enrolment (Linking of Aadhar card with PAN) by July 1, 2017, as mentioned in the provision u/s 139AA of the Income tax Act, 1961, shall render the PAN of the defaulting individual invalid, attracting serious consequences under the Income Tax Rules*

(Source: https://incometaxindiaefiling.gov.in/eFiling/Portal/StaticPDF\_News/11-05-2017\_Press\_Release\_for\_PAN\_Aadhaar\_Linkage.pdf)